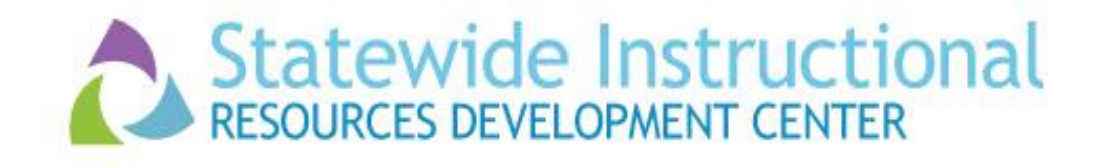

## How to Use **FREE** Presentation Tools in Your Classroom

## Prezi™

## Helps you organize and share your ideas

[www.prezi.com](http://www.prezi.com/)

## Travel Adventures - sample Prezi<sup>™</sup>

- 1. Log In or Sign Up Choose **Public Sign Up Now** (FREE) Type in your personal information or sign in with your Facebook account
- 2. Click on **New Prezi**
- 3. **Choose your template** (Journey)
- 4. Click on **Use Template**
- 5. Click on **Click to Add Title**
- 6. Type **Travel Adventures** and then click out. Click on it again and make it larger with the **+**
- 7. On the side panel, click on slide 2
- 8. Click on pink **"Click to add text"** and type **Budget**
- 9. Click on grey **"Click to add text"** and type **Limited**
- 10.Click on slide 3 and in the title, type **Destination**
- 11.Add **Honeymoon** to the subtitle
- 12.Click on slide 4 and in the title, type **Lodging**
- 13.Click on slide 5 and in the title, type **Transportation**
- 14.Click on slide 6 and in the title, type **Vacation!**
- 15.Add **Land of Dreams** to subtitle
- 16.Insert images and videos from the icon above in each of the slides
- 17.For more information, view video:

**Getting Started with Prezi Tutorial http://youtu.be/Oy7JbBukR7E**